## **ಗುಲ್ಬ ರ್ಗಾ ವಿದ್ಯು ತ್ ಸರಬರಾಜು ಕಂಪನಿ ನಿಯಮಿತ Department of Gulbarga Electricity Supply Company Limited ದೂರು ಸೇವೆಗಳು**

### **Application for Complaints related services**

**Step 1**: Go to **sevasindhu.karnataka.gov.in** website and click on **Departments & Services** 

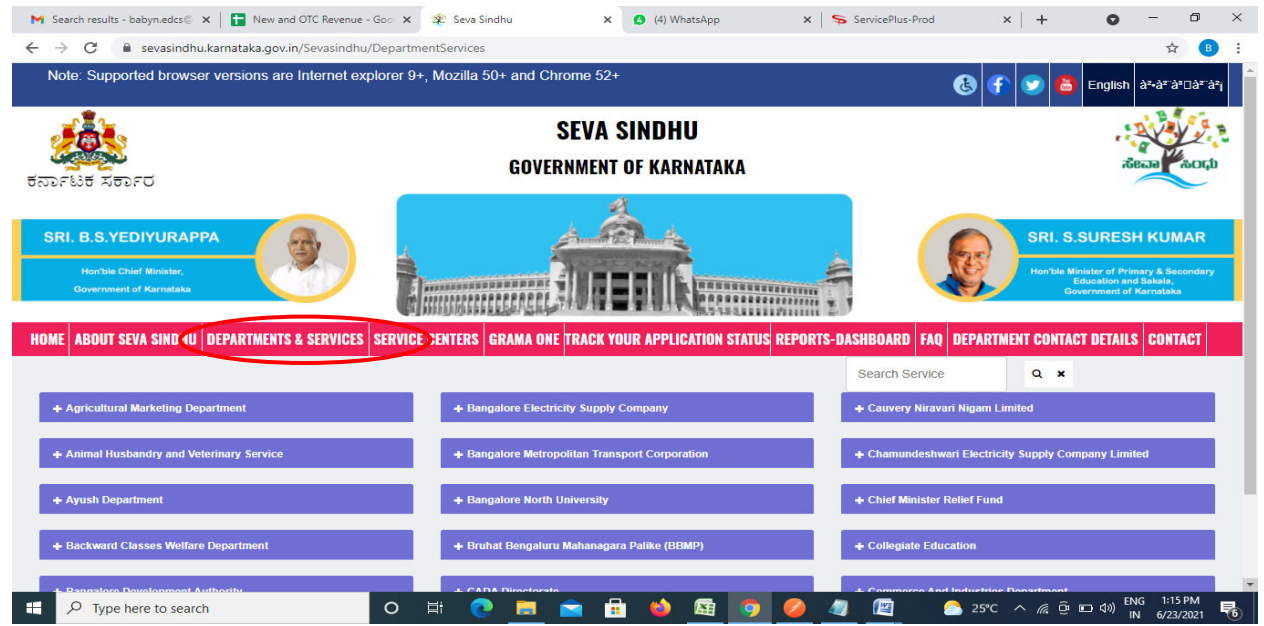

**Step 2**: Click on**Gulbarga Electricity supply companyLtd** and select **Application for Complaint Related Services**. Alternatively, you can search for Complaint related service in the **search option** 

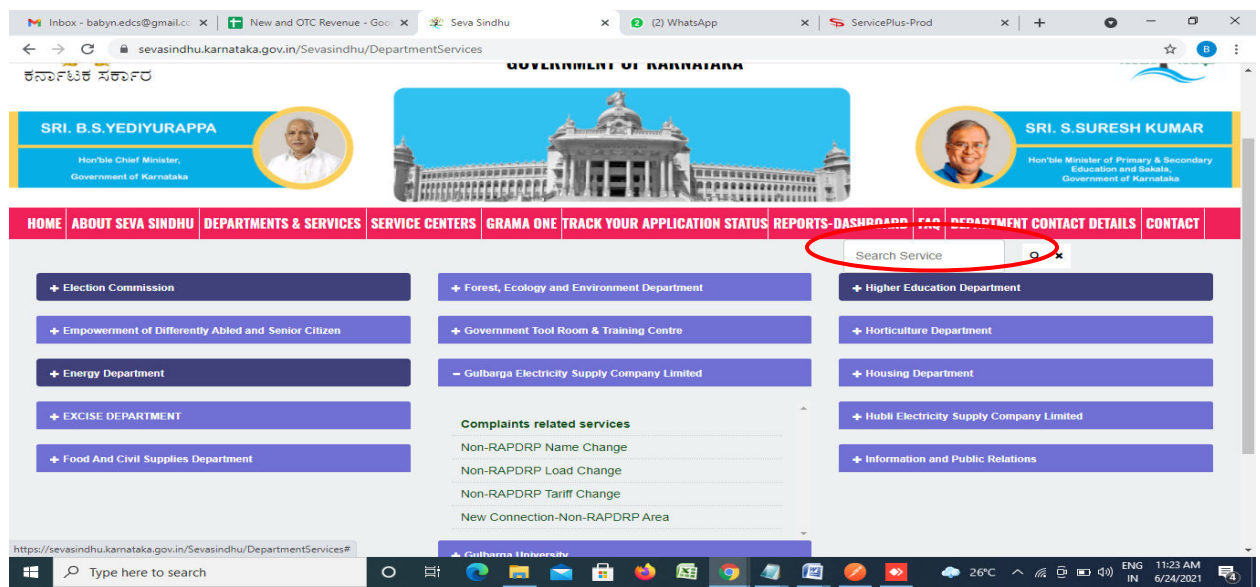

#### **Step 3** : Click on **Apply online**

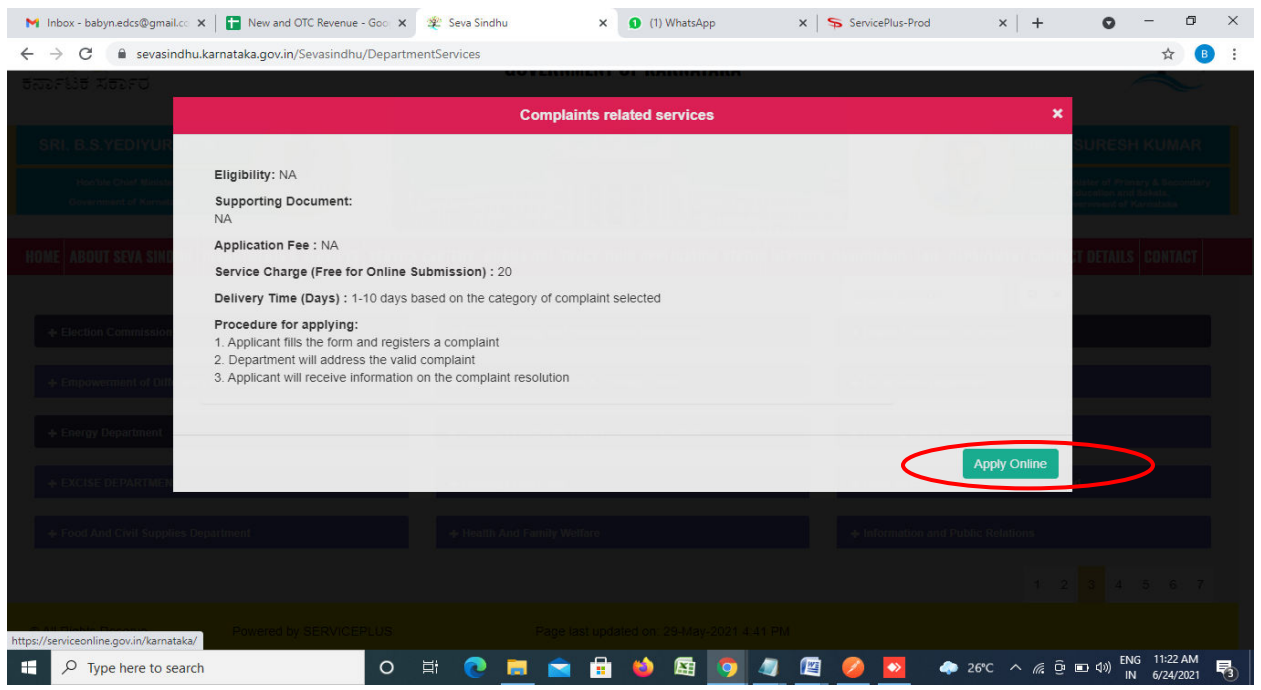

**Step 4**: Enter the username, password/OTP, captcha and click on **Log In** button

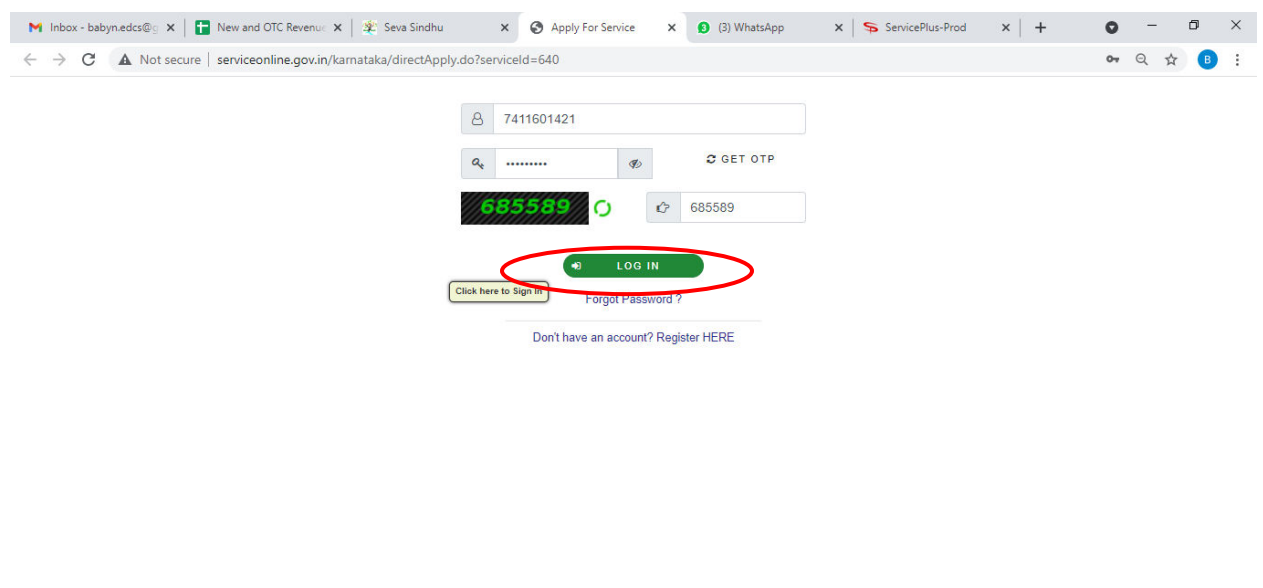

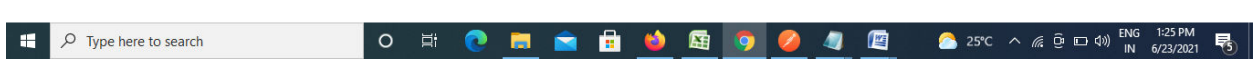

## **Step 5**: Fill the **Applicant Details**

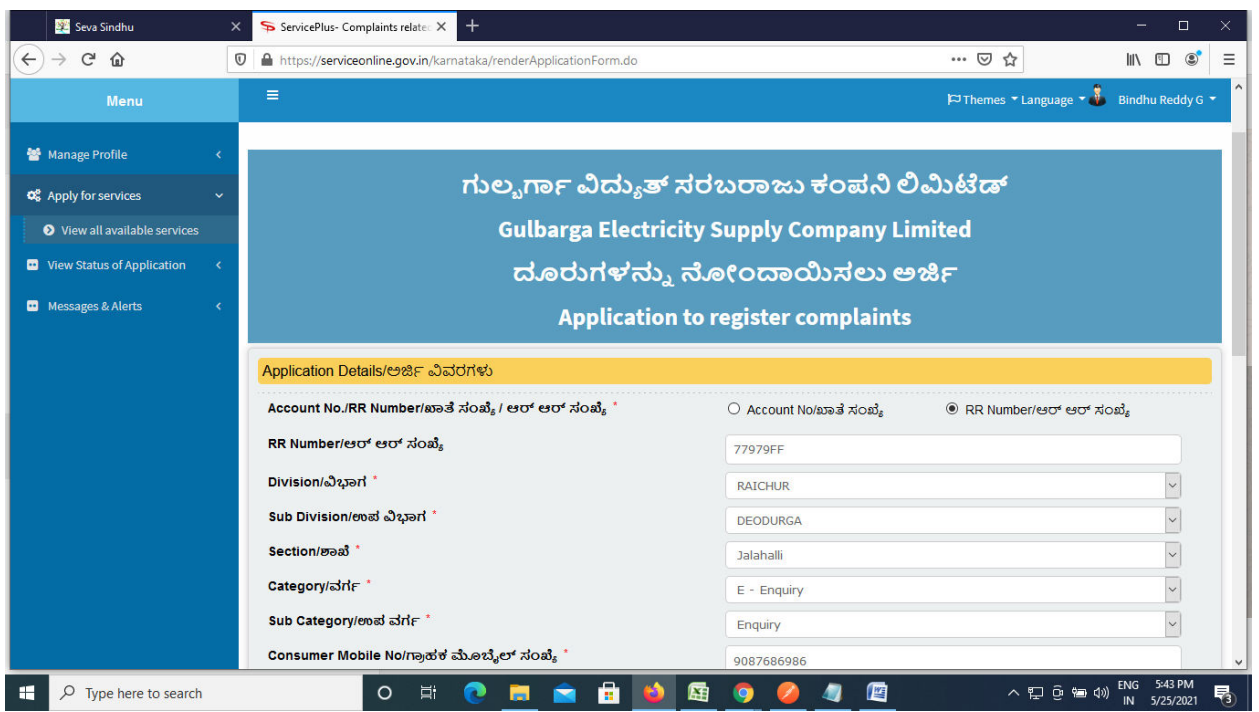

#### **Step 6**: Verify the details. If details are correct, Enter the **Captcha & Submit**

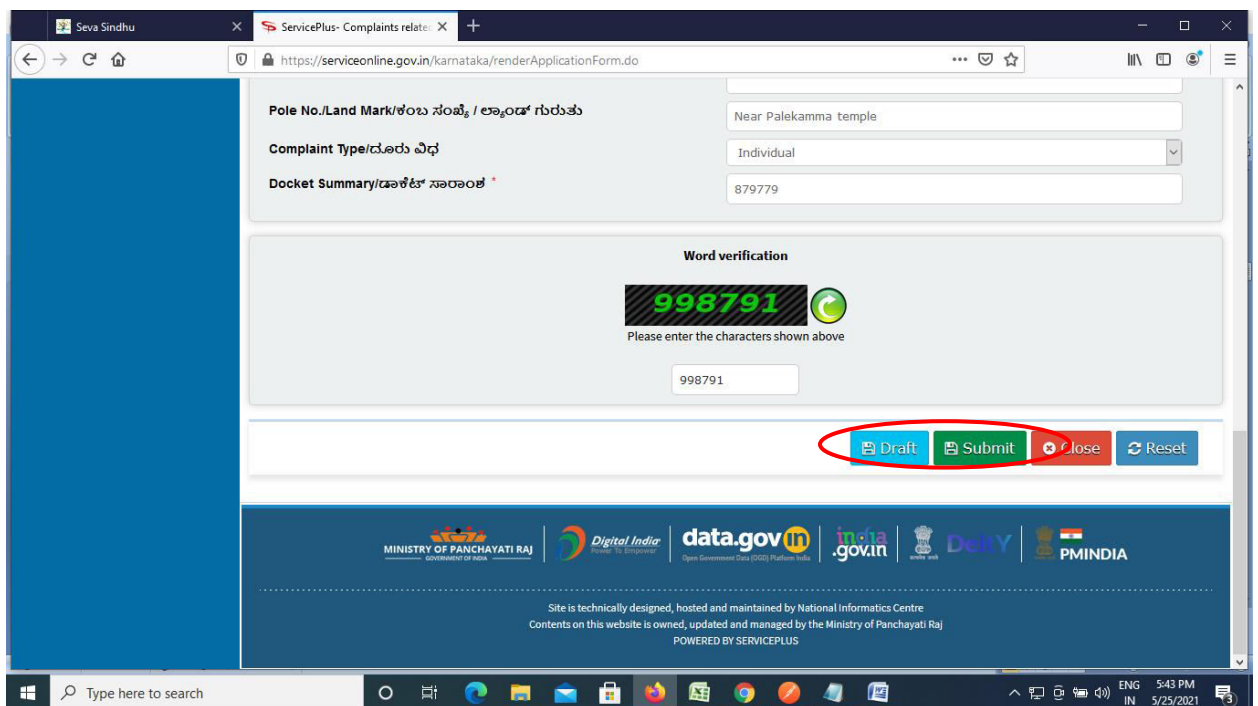

**Step 7**: A fully filled form will be generated for user verification. If have any corrections, Click on **Edit** option otherwise Proceed to attach annexures.

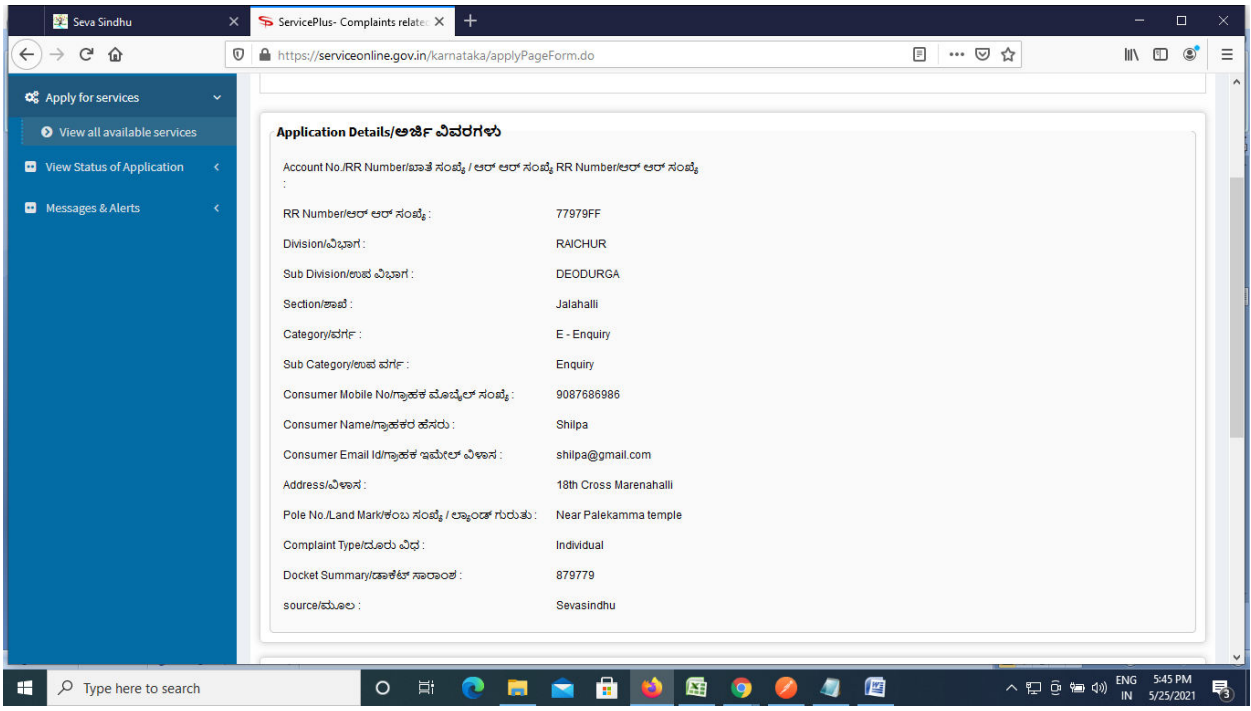

#### **Step 8 :** Click on **eSign &Make Payment** to proceed.

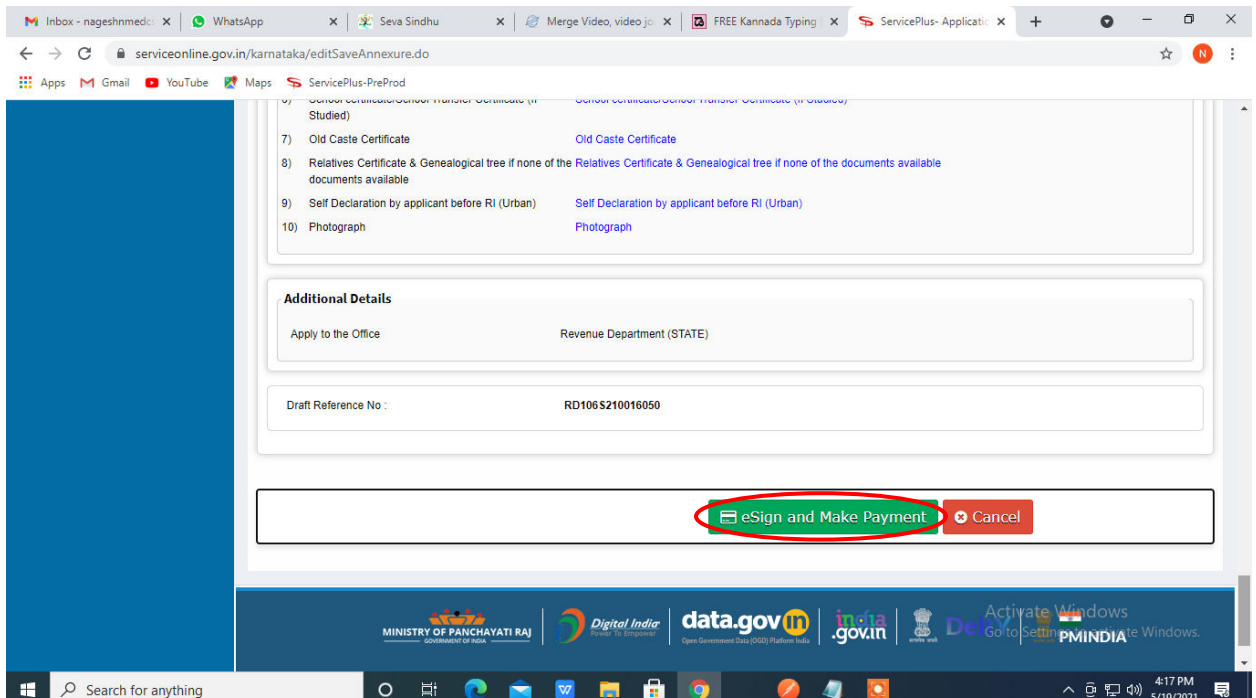

**Step 9 :** Click on I agree with above user consent and eSign terms and conditions and Select authentication type to continue and click on **OTP**.

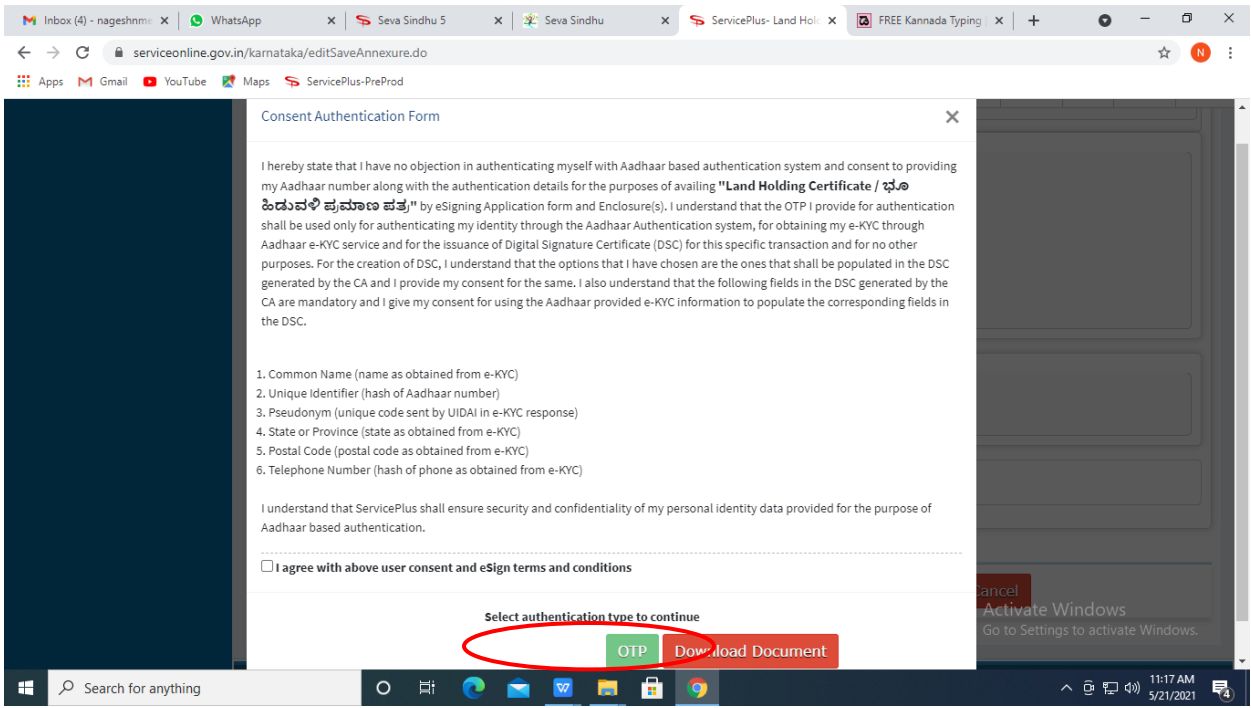

#### **Step 10** : Enter **Aadhar Numbe**r and click on **get OTP**

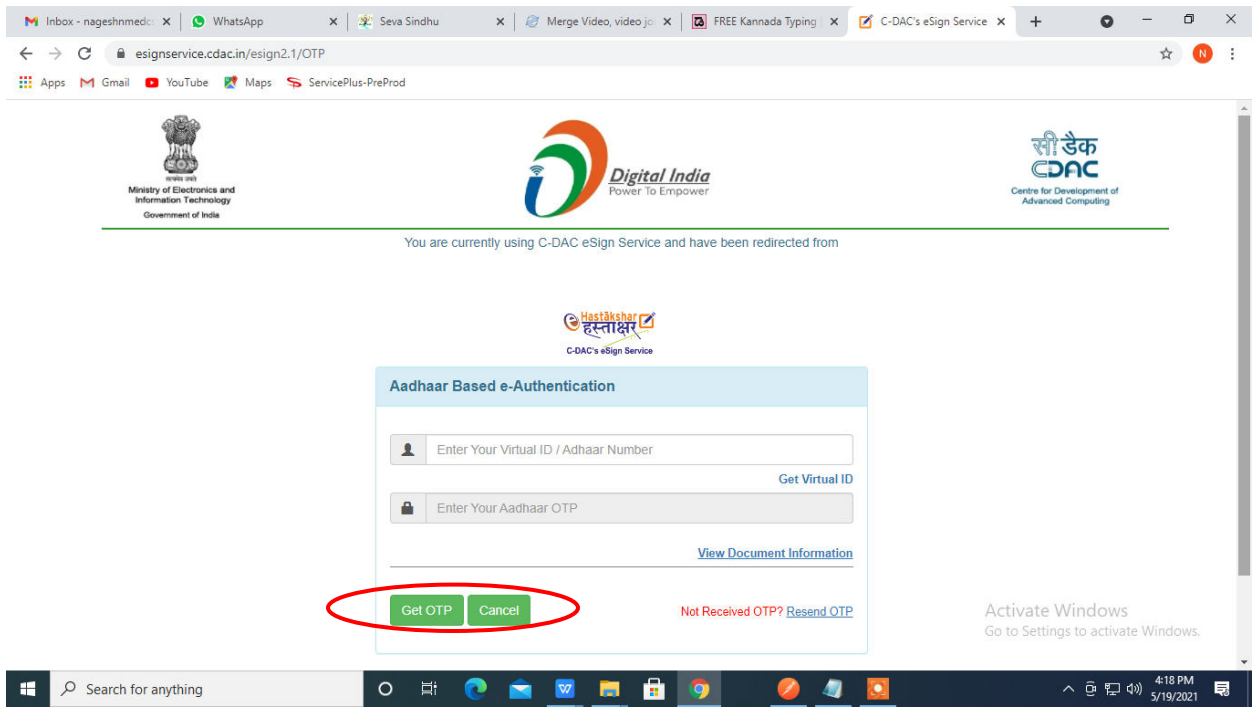

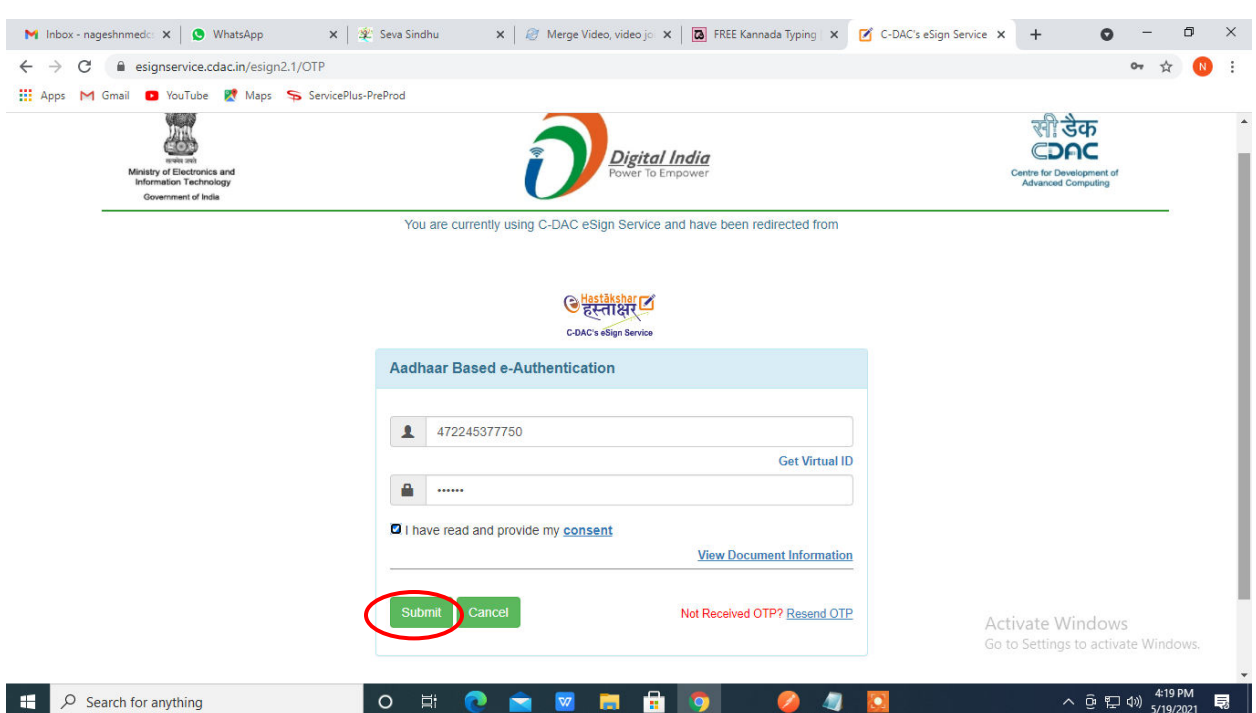

## **Step 11 :**Enter **OTP** and click on **Submit**

# **Step 12 :** Select the **Mode of Payment** and click on **Make Payment** to proceed

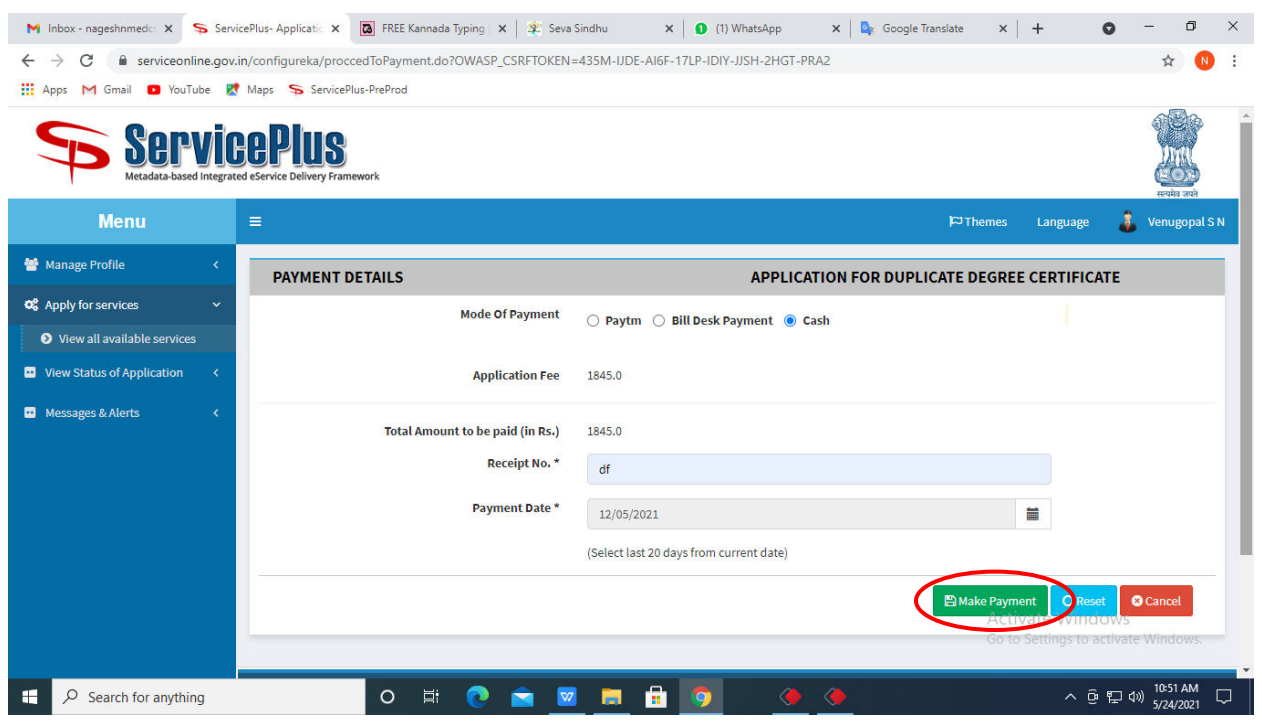

**Step 13 :** Select preferred payment method (Credit Card/Debit Card/Internet Banking), enter the required details and click on make payment

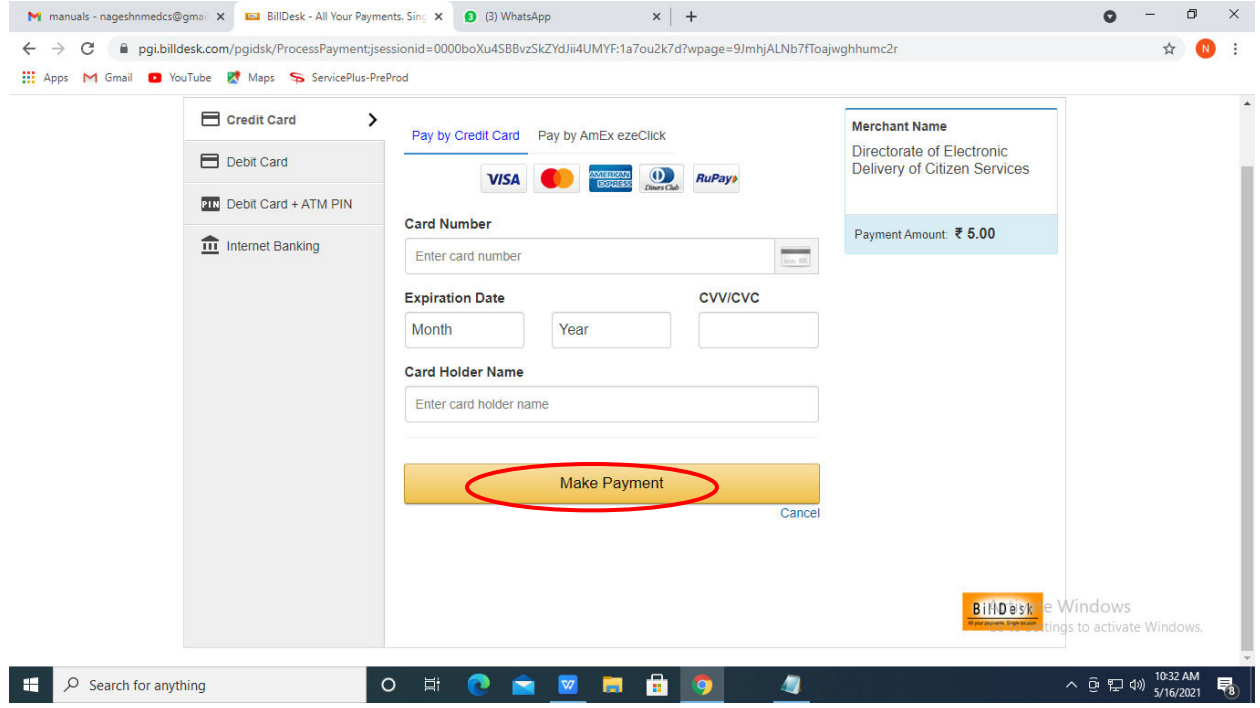

**Step 14 :**After payment is successful, acknowledgement will be generated. Acknowledgment consists of applicant details, application details and the payment details for applicant's reference.

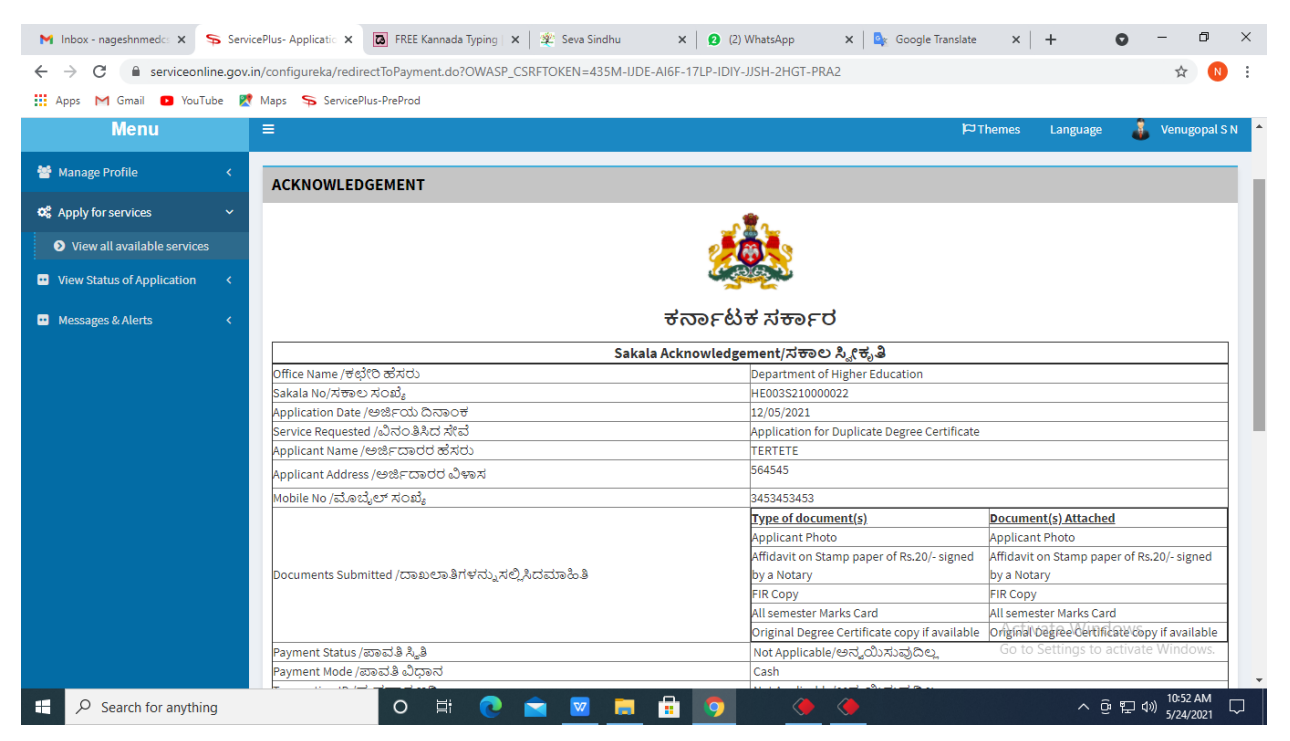

**Step 15 :** To download the certificate, go to the **sevasindhu.karnataka.gov.in** and click on **Registered Users Login Here**

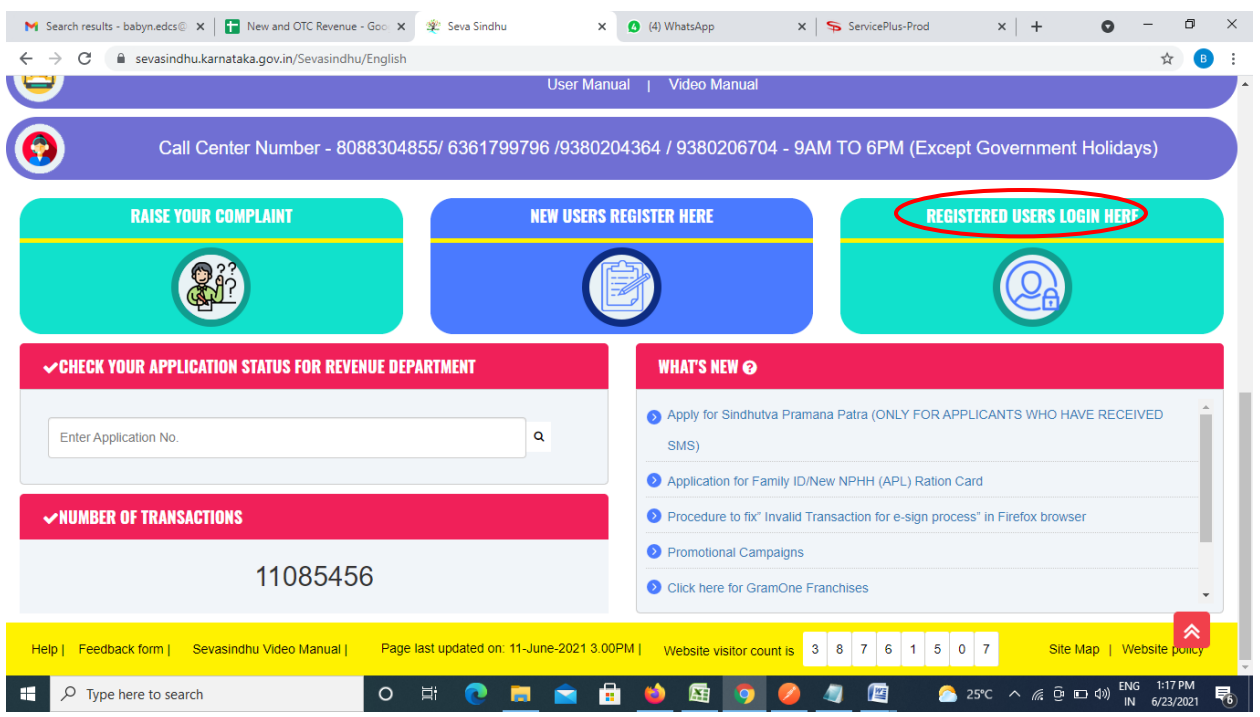

**Step 16 :** Once the login page is open, enter your username, password/OTP, captcha and click on **Submit.** 

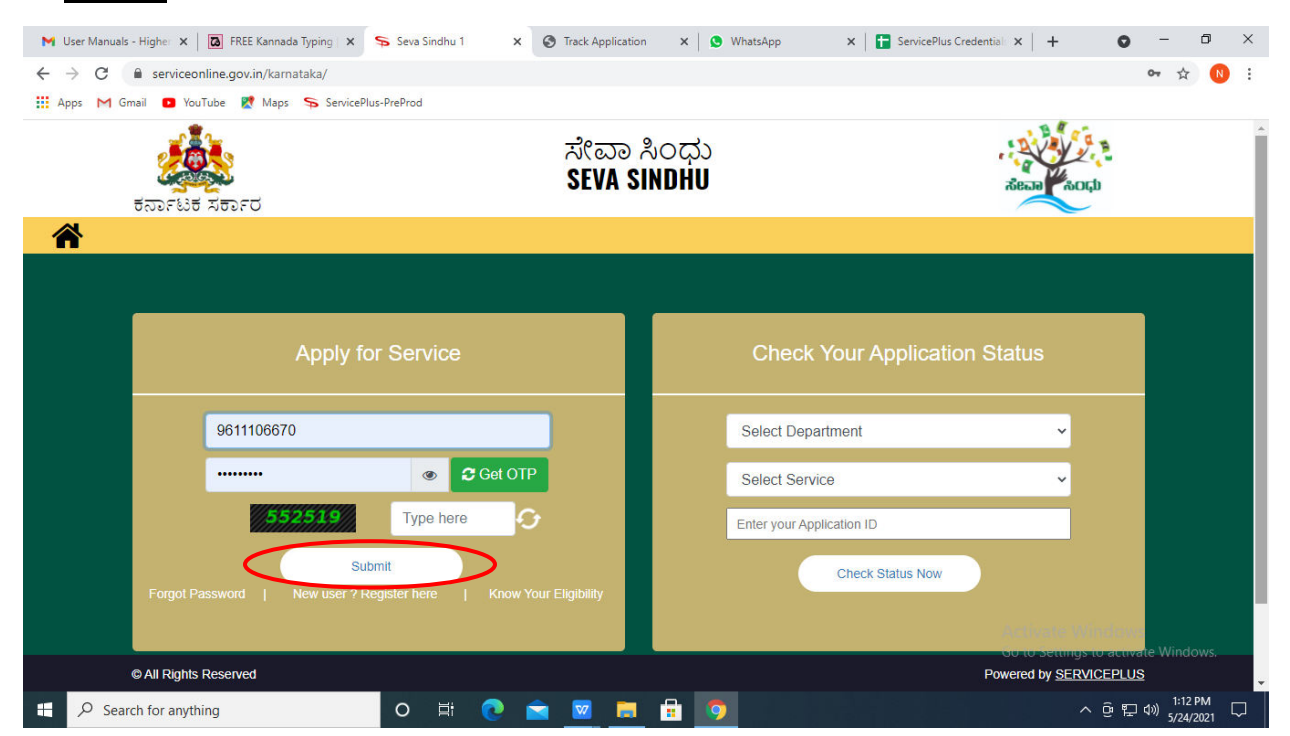

**Step 17 :**Click on **View Status of Application --> Track application status**. Enter Application Reference Number (you can refer to Acknowledgment/SMS to get Application Reference Number) and click on **Get Data**.

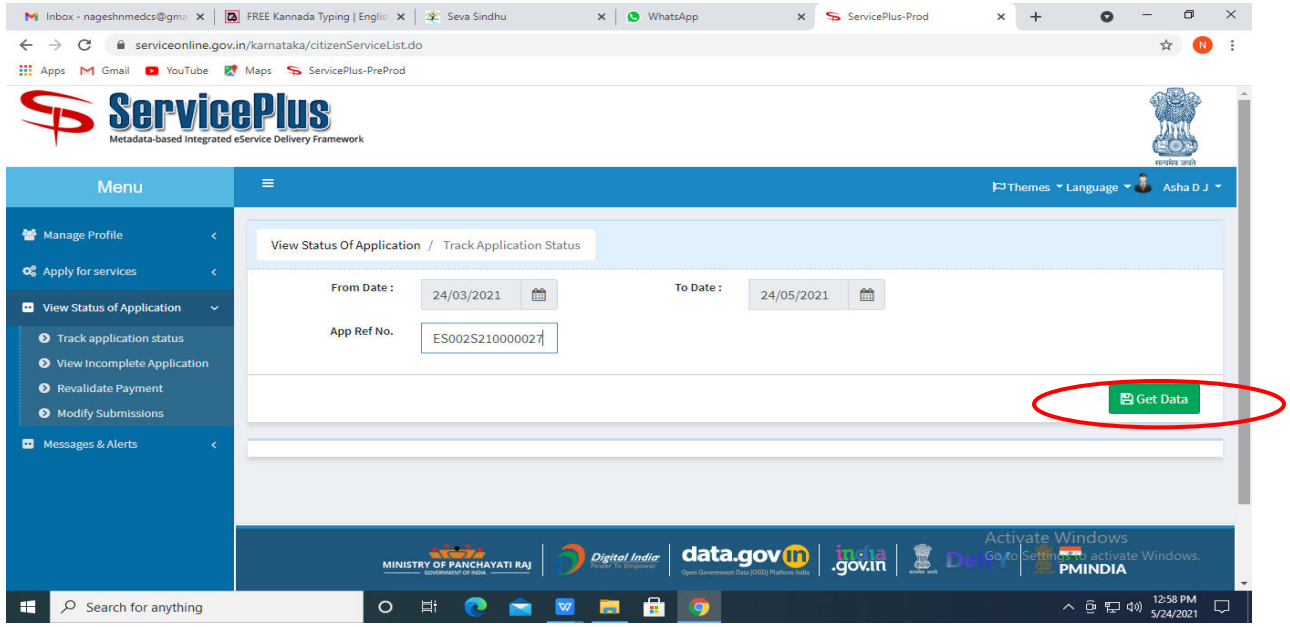

**Step 18 :** Check Current Status of the application. If it is delivered, Click on **Delivered**.

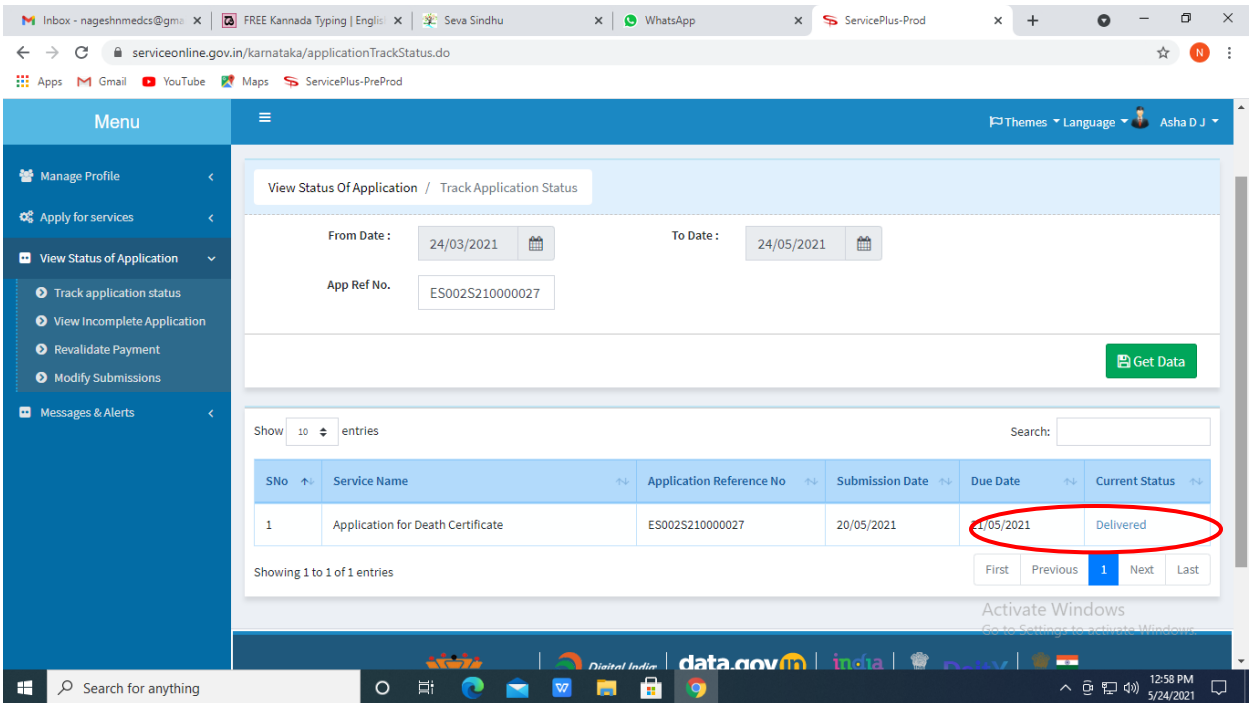

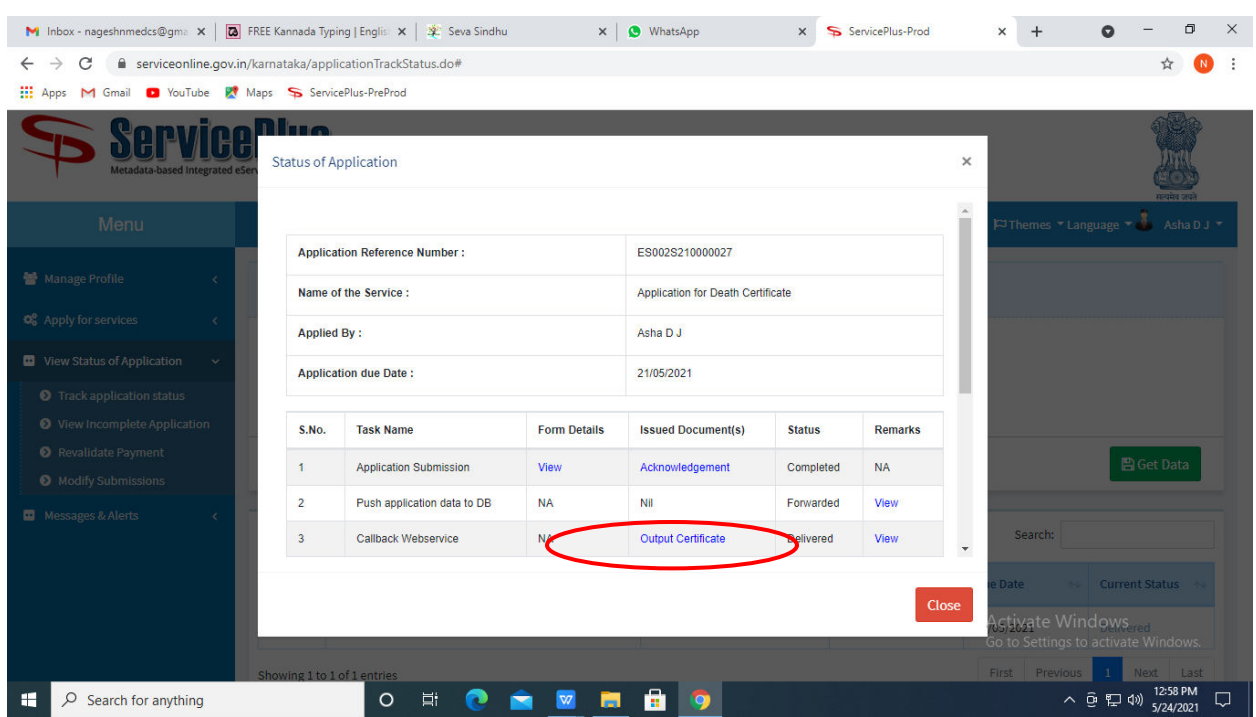

## **Step 19 :**Under Issue Document(s), click on **Output certificate**

**Step 20** : Complaint Related services Certificate will be downloaded. You can print the certificate if required.

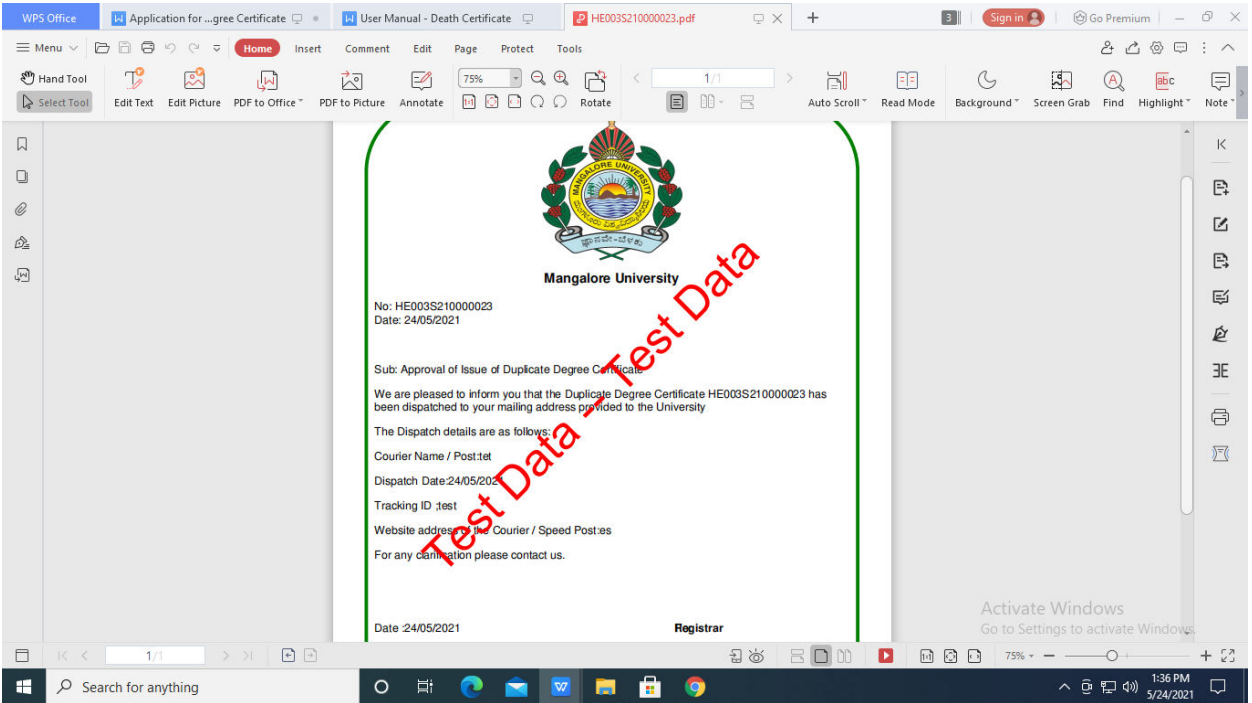